# Cisco Web セキュリティ アプライアンス 10 v1.2

最終更新日:2018 年 3 月 14 日

## このデモンストレーションについて

WSA AsyncOS 10.1 リリースで導入された機能を実演して紹介するには、Cisco Web セキュリティ アプライアンス 10 v1.2 を使用してく ださい。また、Cisco Advanced Web Security Reporting(AWSR)リリース 6.2 で導入されたカスタム レポートの実演も可能です。

この事前設定済みの WSA 10 のデモンストレーションは、以下のセクションとシナリオで構成されます。

- [要件](#page-0-0)
- [このソリューションについて](#page-1-0)
- [トポロジ](#page-1-1)
- [はじめに](#page-2-0)
- [シナリオ](#page-3-0) 1:WSA [スタンドアロン\(明示型モード\)](#page-3-0)
- シナリオ 2: Advanced Web Security Reporting (AWSR)

## <span id="page-0-0"></span>要件

次の表に、本デモンストレーションに必要な要件の概要を示します。

#### 表 **1.** 要件

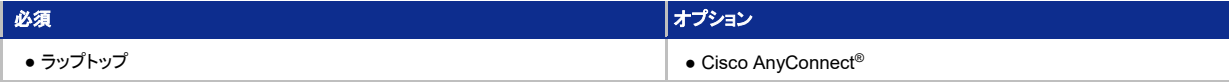

## <span id="page-1-0"></span>このソリューションについて

Cisco Web セキュリティ アプライアンスは、インターネット トラフィックを傍受および監視するとともに、ポリシーを適用することによって、マ ルウェア、機密データ損失、生産性低下、その他のインターネット ベースの脅威から社内ネットワークを保護することに役立ちます。1 つの ソリューションで、高度な脅威防御、高度なマルウェア防御(AMP)、アプリケーションの可視性と制御(AVC)、洞察力に富んだレポート、セ キュアなモビリティなどの機能を兼ね備えています。また、Web トラフィックの保護とコントロールを行いながら、導入を単純化し、コストを削 減します。

新しい AsyncOS 10 リリースでは、リファラー ヘッダー バイパスのサポート、外部フィード処理、中間証明書サポートのほか、ユーザ エー ジェント リストの更新、AMP プライベート クラウド サポート、AMP レポートの強化の新機能が追加されています。

WSA 10.0 リリースの詳細については、下記のリンクを参照してください。

セキュリティレクチャー:<https://youtu.be/Uvpeb2Chr3Y> [英語]

リリース ノート:[https://www.cisco.com/c/dam/en/us/td/docs/security/wsa/wsa\\_10-0/WSA\\_10x\\_Release\\_Notes.pdf](https://www.cisco.com/c/dam/en/us/td/docs/security/wsa/wsa_10-0/WSA_10x_Release_Notes.pdf) [英語]

## <span id="page-1-1"></span>トポロジ

このコンテンツには、スクリプト形式のシナリオと、ソリューションの機能を実例で示すために事前設定されたユーザとコンポーネントが含ま れています。コンポーネントのほとんどは、管理ユーザ アカウントを使用して任意の設定が可能です。コンポーネントへのアクセスに使用す る IP アドレスとユーザ アカウント資格情報は、アクティブ セッションの [トポロジ(Topology)] メニューのコンポーネント アイコンをクリックし て確認するか、それらを必要とするシナリオ内の手順で確認できます。

図 **1.** dCloud のトポロジ

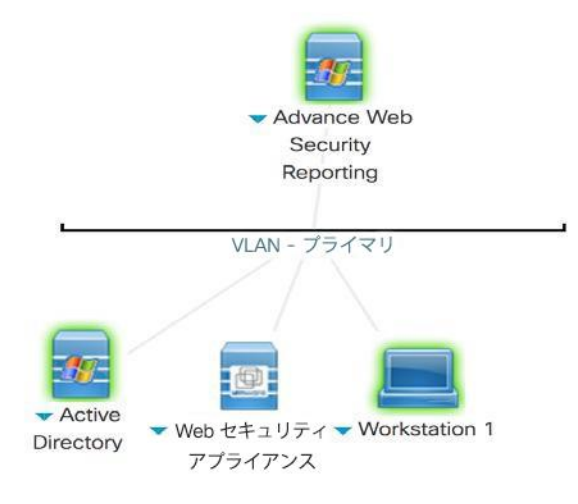

#### 表 **2.** 機器の詳細

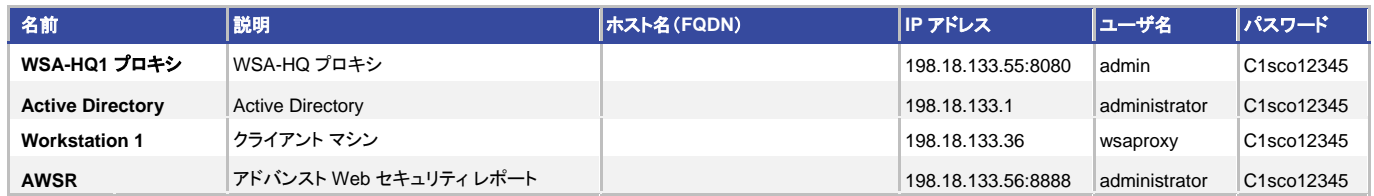

## <span id="page-2-0"></span>はじめに

#### プレゼンテーションの前に

Cisco dCloud では、実際の対象者の前でプレゼンテーションを行う前に、アクティブなセッションを使用して、このドキュメントのタスクを 実施しておくことを強く推奨します。そうすることで、ドキュメントとコンテンツの構成に慣れることができます。

場合によっては、環境を元の構成にリセットするため、このガイドに従った後に新しいセッションをスケジュールする必要があります。

#### プレゼンテーションを成功させるためには、入念な準備が不可欠です。

次の手順に従ってコンテンツのセッションをスケジュールし、プレゼンテーション環境を設定します。

1. dCloud セッションを開始します。[[手順を見る](https://dcloud-cms.cisco.com/help/initiate-your-dcloud-session-with-a-router-japanese)]

注:セッションがアクティブになるまで最長で 10 分かかることがあります。

- **2.** 最適なパフォーマンスを得るには、**Cisco AnyConnect VPN** [[手順を見る](https://dcloud-cms.cisco.com/help/connect-laptop-to-dcloud-session-using-cisco-anyconnect-vpn-client-japanese)] およびラップトップのローカル **RDP** クライアント [[手順を](https://dcloud-cms.cisco.com/help/using-local-rdp-client-on-windows-and-mac-laptop-japanese) [見る](https://dcloud-cms.cisco.com/help/using-local-rdp-client-on-windows-and-mac-laptop-japanese)] を使用してワークステーションに接続します。
	- ワークステーション 1:**198.18.133.36**、ユーザ名:**dcloud\wsaproxy**、パスワード:**C1sco12345**

注:Cisco dCloud リモート デスクトップ クライアントを使用してワークステーションに接続することもできます [[手順を見る](https://dcloud-cms.cisco.com/help/using-browser-based-dcloud-remote-desktop-client-japanese)] 。dCloud リ モート デスクトップ クライアントは、最小限の操作でアクティブ セッションにアクセスする場合に最適です。ただし、この方法には、接続 ができない場合や、パフォーマンスが悪い場合があります。

### <span id="page-3-0"></span>シナリオ 1. WSA - スタンドアロン(明示型モード)

## 手順

注:このシナリオでは、アプライアンスとトラフィックを区別するために複数のブラウザを使用しています。IE を使用するアプライアンスへの アクセス用として、URL ショートカットに簡単にアクセスできるブックマークが Wkstn1 の Firefox ブラウザにあらかじめ設定されています。

1. **Wkstn1** デスクトップで、タスクバーから **Firefox** ブラウザと **Internet Explorer** ブラウザの両方を開きます。

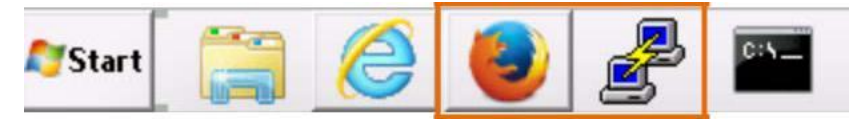

注:IE には、WSA 管理のショートカットが **WSA-HQ** として含まれています。また、WSA は現在、明示プロキシ モードに設定されています。 つまり、Firefox ブラウザでは手動によるプロキシ設定が有効になっています。

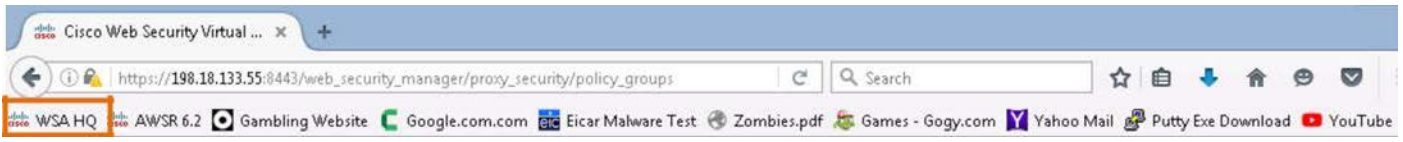

- 2. [ログイン(Login)] をクリックし、ユーザ名:**admin**、パスワード:**C1sco12345** で WSA-HQ にアクセスします。
- 3. ログインが成功すると、WSA の [ダッシュボード(Dashboard)] ページが表示されます。

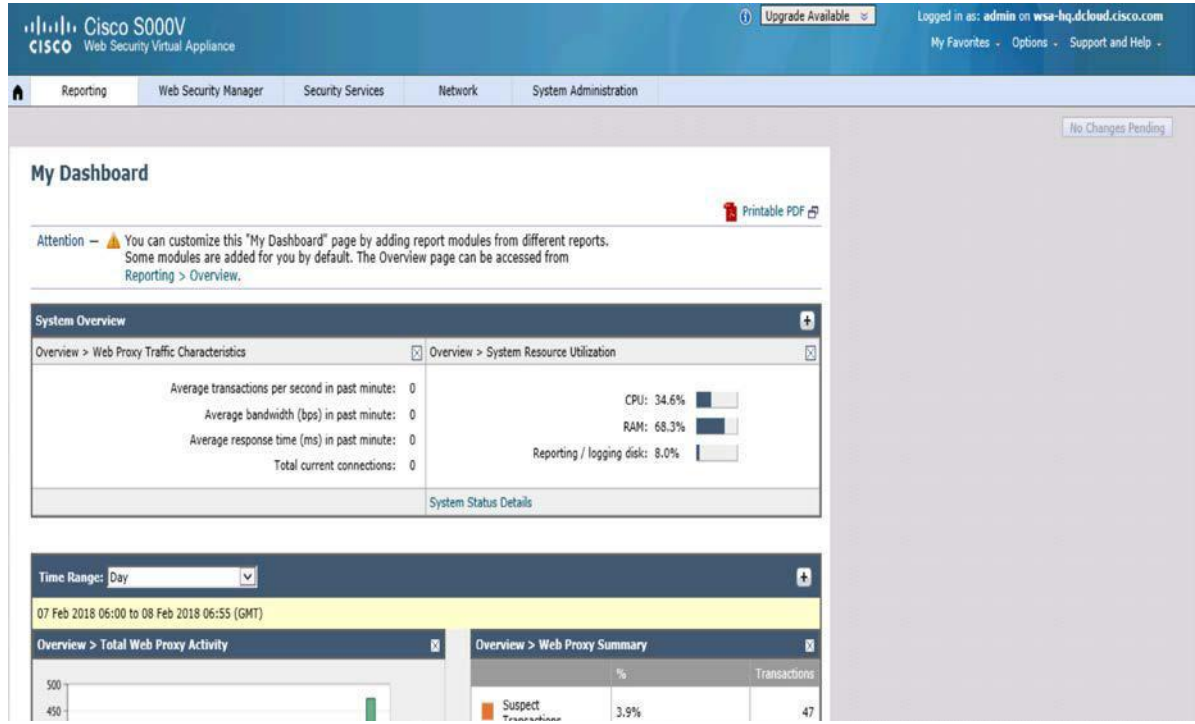

4. タスクバーのショートカットから WSA の PuTTY クライアントにログインします。

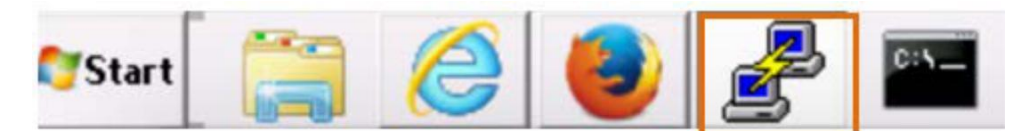

5. wsa-hq というショートカットをクリックします。

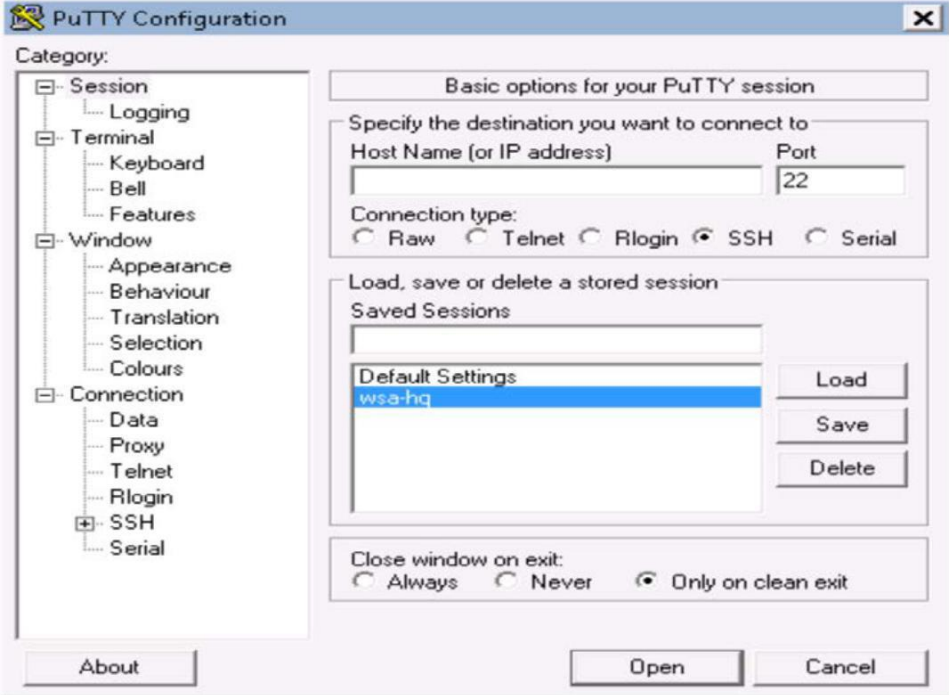

6. ユーザ名:**admin**、パスワード:**C1sco12345** でログインします。

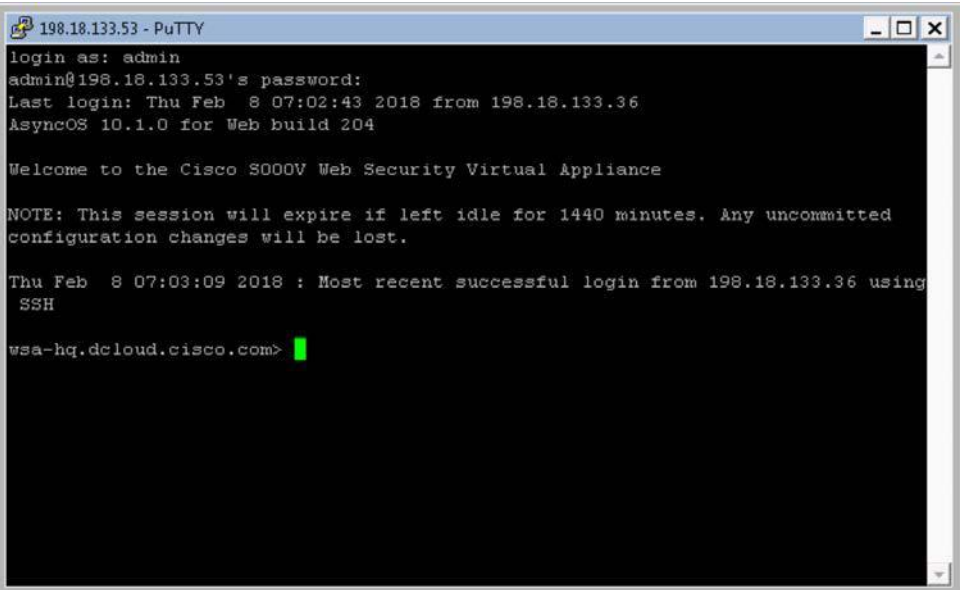

#### 基本 URL カテゴリ – 構成、ポリシー チェック、レポート

#### ポリシー チェック

1. WSA アプライアンスの GUI インターフェイスにログオンし、[Web セキュリティマネージャ(Web Security Manager)] > [アクセスポリ

シー(Access Policies)] の順に移動します。

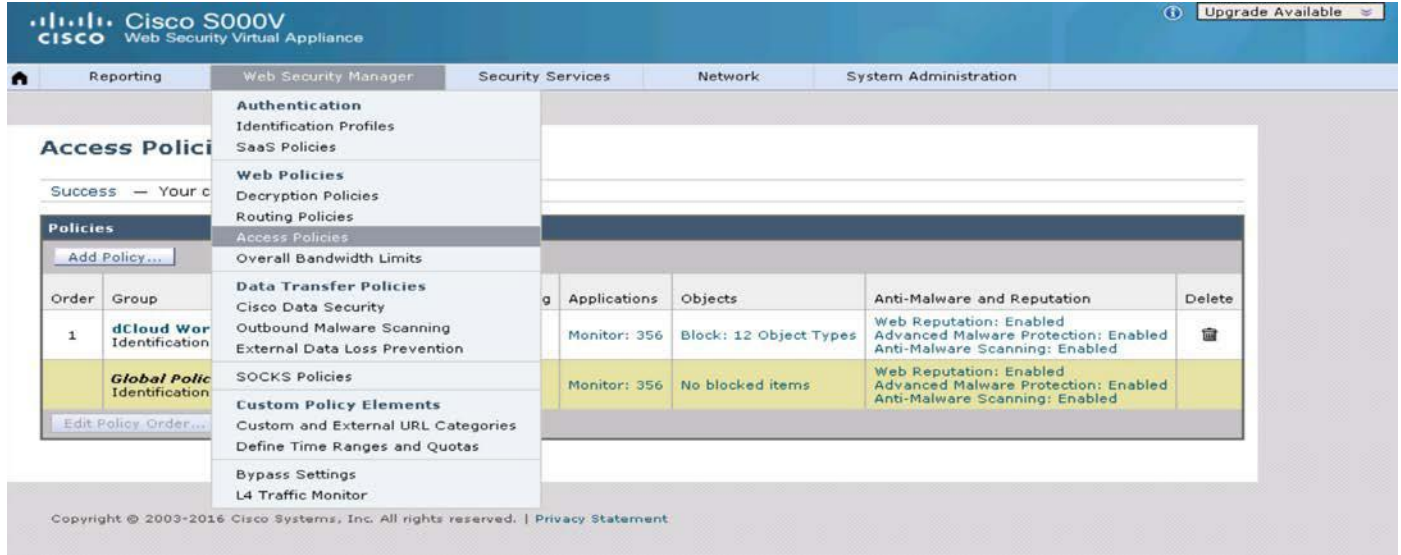

2. [アクセスポリシー(Access Policies)] で、[dCloud ワークステーション(dCloud Workstation)] の [URL フィルタ(URL Filtering)] タブを クリックします。

#### **Access Policies**

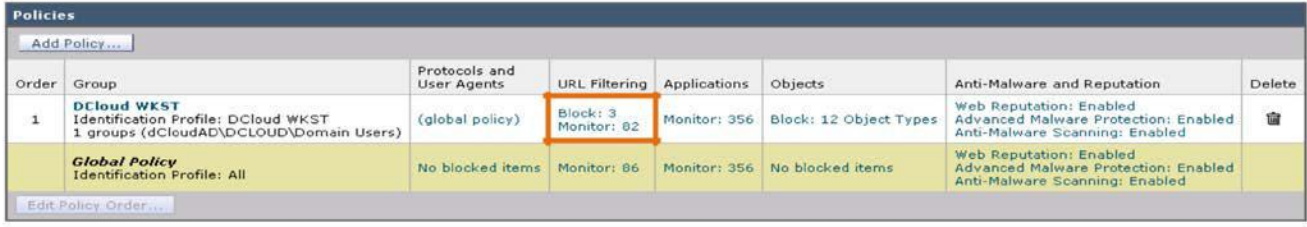

3. [ゲーム(Games)]、[ギャンブル(Gambling)]、[Web ベースの電子メール(Web Based Email)] の URL カテゴリがブロックに設定され ているのを確認します。

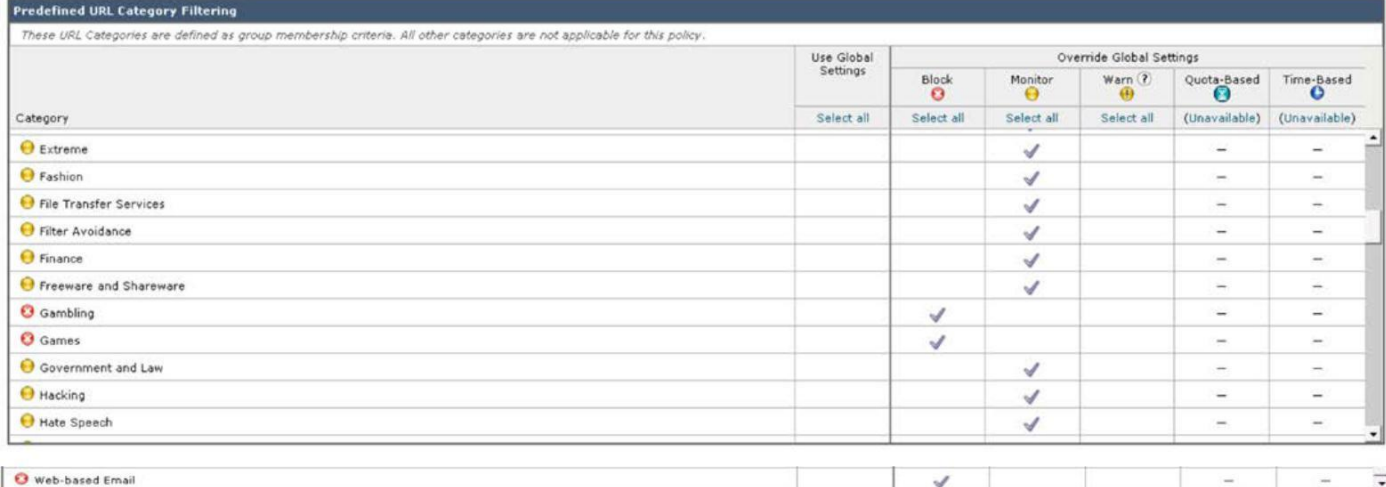

#### ゲーム **URL** のブロック

1. Firefox ブラウザと PuTTY クライアントを使用して同じテストを行います(リアルタイム ログ)。

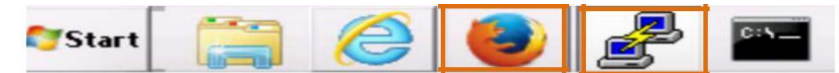

2. Firefox で [ゲーム(Games)] のショートカットをクリックして、PuTTY のログを確認します。

att WSA HQ att AWSR 6.2 ● Gambling Website **Big** Eicar Malware Test ● Zombies.pdf ● Armor Games Y Yahoo Mail B putty Exe Download ● YouTube

#### **This Page Cannot Be Displayed**

Based on your organization's access policies, access to this web site (http://armorgames.com/) has been blocked because the web category "Games" is not allowed.

If you have questions, please contact your organization's network administrator and provide the codes shown below.

Date: Mon, 05 Mar 2018 18:01:21 +08 Username: DCLOUD\wsaproxy@dCloudAD Source IP: 198.18.133.36 URL: GET http://armorgames.com/ Category: Games<br>Reason: BLOCK-WEBCAT Notification: WEBCAT

3. WSA の PuTTY クライアントで、WSA の PuTTY クライアントからのアクセス ログに tail コマンドを実行します。

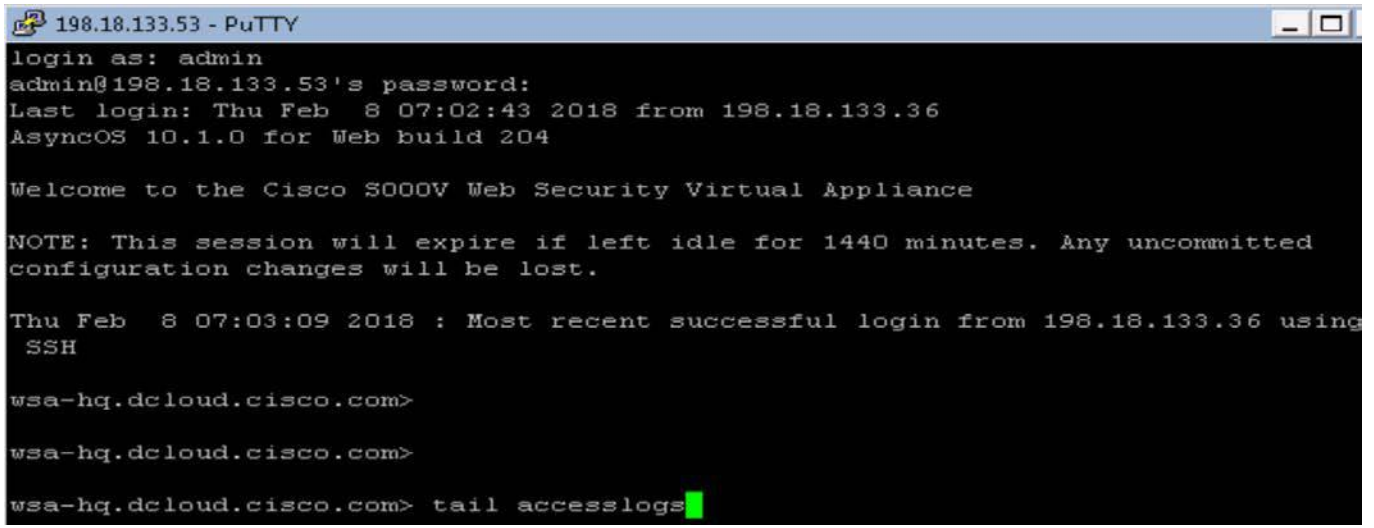

4. PuTTY でアクセス ログをスクロールして、www.gogy.com というゲーム URL を探します。

.<br>S2O244287.O11 63 198.18.133.36<br>ONE <IM\_game,4.9,-,"-",-,-,-,-, BLOCK VEECATE b\wsaproxy@dCloudAD" NONE/ -DCloud\_WKST-DCloud\_WKST-NONE-NONE<br>"-" - - - "-" " -" - - - " -" > -

5. WSA で [Web トラッキング(Web Tracking)] レポートが表示されます。

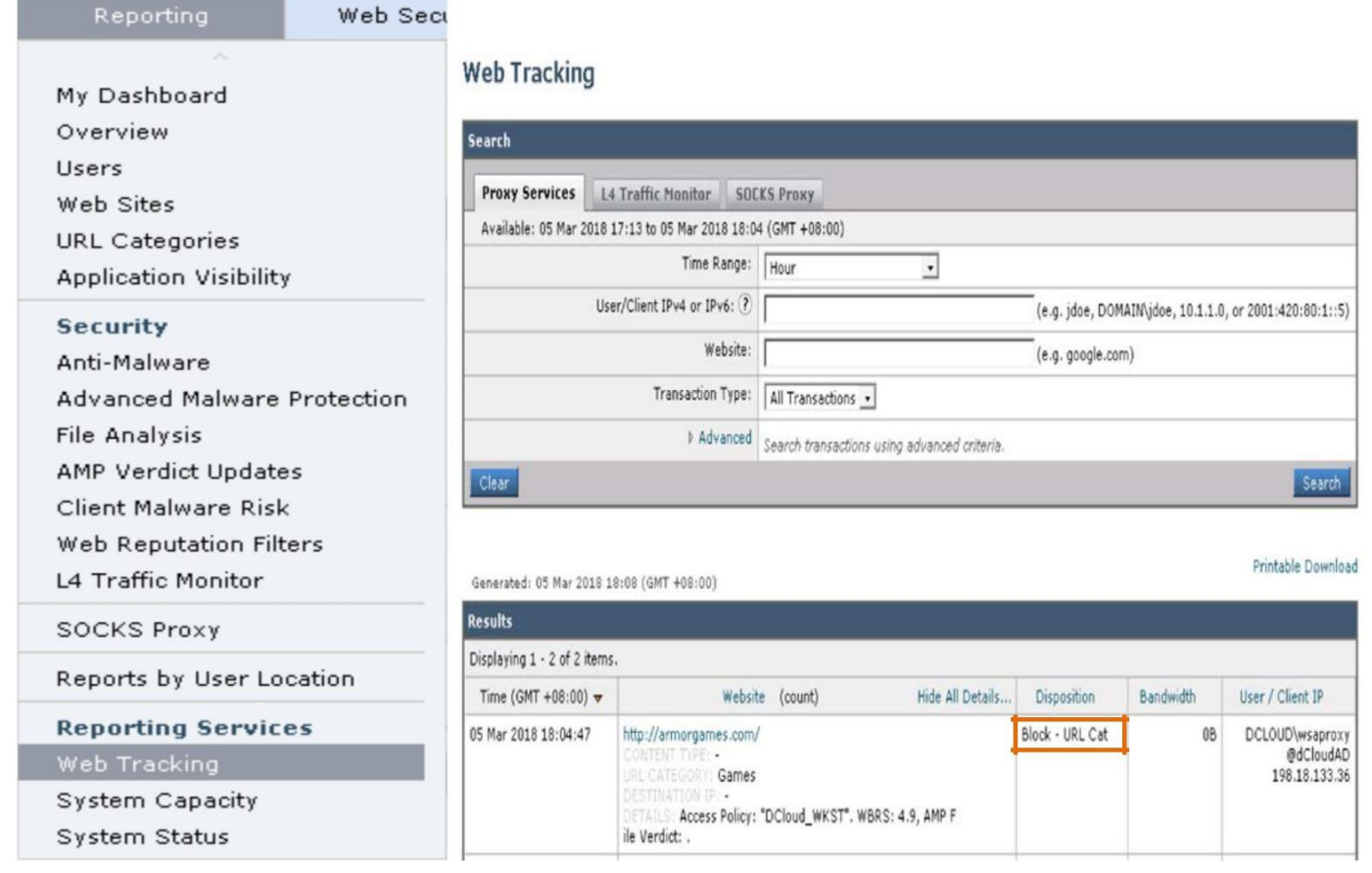

#### **Web** メール トラフィックのブロック

6. たとえば Yahoo メールを例として(および例外としても)使用する場合、Firefox で [Yahoo メール(Yahoo Mail)] ショートカットをク

リックし、PuTTY のログで Web メール カテゴリがブロックされていることを確認します。

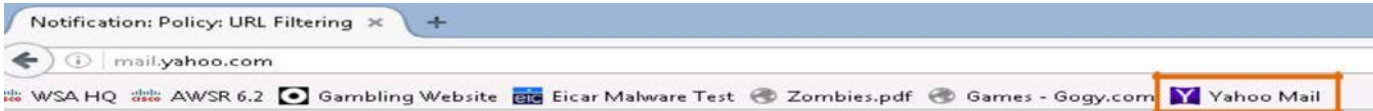

#### This Page Cannot Be Displayed

Based on your organization's access policies, access to this web site ( http://mail.yahoo.com/ )<br>has been blocked because the web category "Web-based Email" is not allowed.

If you have questions, please contact your organization's network administrator and provide the<br>codes shown below.

Date: Thu, 08 Feb 2018 10:39:59 GMT<br>Username: DCLOUDWsaproxy@dCloudAD<br>Source IP: 198,18,193.36<br>URL: GET http://mail.yahoo.com/<br>Category: Web-based Email<br>Reason: BLOCK-WEBCAT<br>Notification: WEBCAT Notification: WEBCAT

7. アクセス ログをスクロールして mail.yahoo.com を探します。

.518093579.539 22 198.18.133.36<mark> TCP\_DENIED/403 0 GET http://mail.yahoo.com/ "DCLOUD\wsaproxy@dCloudAD" NONE/- - BLOCK\_WEBCAT\_12-dCloud\_Workstation-Dcloud\_AD-</mark> IONE-NONE-NONE-NONE <IU\_mail, 5.5, -,  $\overline{r-r}, -$ , -, -, -, -, - $-v_{j-1}+j-1, v_{j}+1, v_{j}+1, v_{j}+1, v_{j}-1, v_{j} \in \mathbb{N}^{m}, \text{ and } 1, j, v_{i}+1, v_{j}+1, v_{j}+1, v_{i} \in \mathbb{N}^{m}, \text{ where } v_{i} \in \mathbb{N}^{m}, v_{i} \in \mathbb{N}^{m}, \text{ and } v_{i} \in \mathbb{N}^{m}, v_{i} \in \mathbb{N}^{m}, \text{ and } v_{i} \in \mathbb{N}^{m}, \text{ and } v_{i} \in \mathbb{N}^{m}, \text{ and } v_{i} \in$  $-1$ ,  $n = n$ ,  $-$ 

8. 同様に、[Web トラッキング(Web Tracking)] もスクロールして mail.yahoo.com を探します。

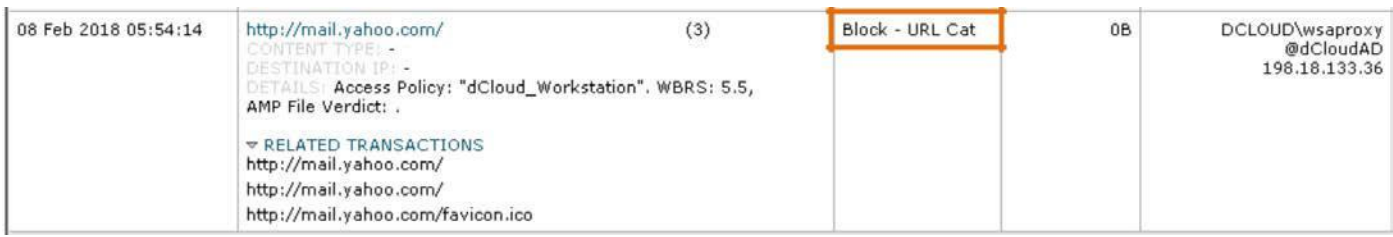

#### Yahoo メールの例外の作成と、ポリシーへのマッピング

- 1. **Yahoo** メールは許可するが Web メール一般はブロックするという例外を作成するために、カスタム URL カテゴリを有効にします。
- 2. [Web セキュリティマネージャ(Web Security Manager)] > [カスタムおよび外部 URL カテゴリ(Custom and External URL Categories)] の順に選択します。
- 3. テーブル内に Yahoo メールが表示されています。

#### **Custom and External URL Categories**

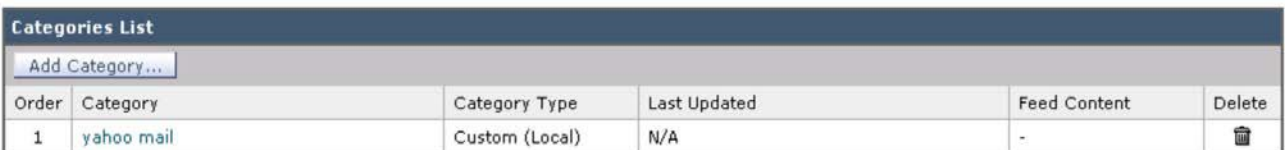

4. 編集して、mail.yahoo.com がアクティブになっているのを確認します。

#### Custom and External URL Categories: Edit Category

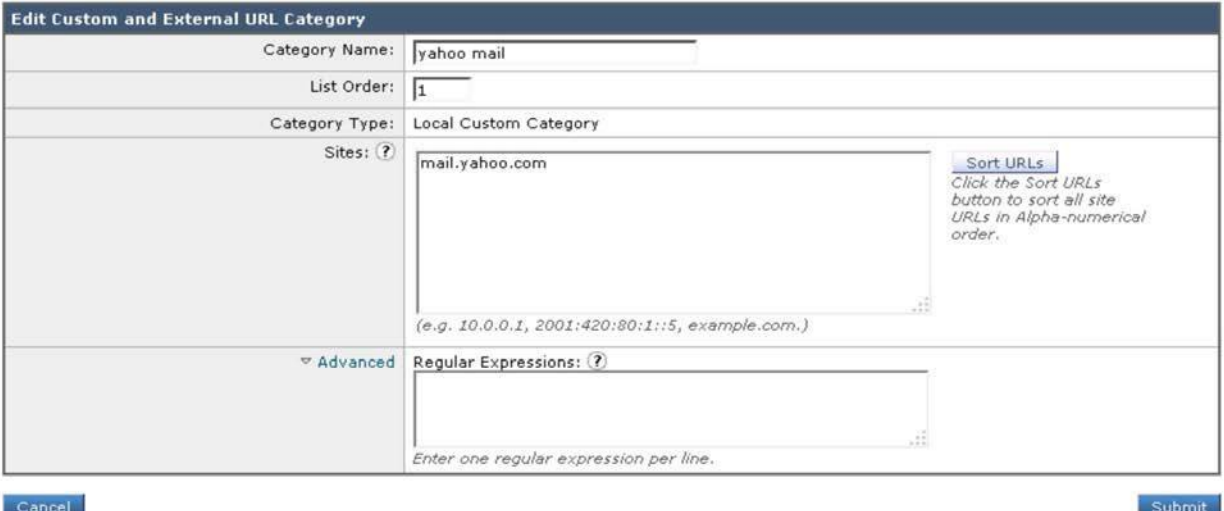

5. **dCloud** ワークステーションの [アクセスポリシー(Access Policy)] でカスタム ポリシーを有効にするには、[URL フィルタ(URL Filtering)] の下の [ブロック/モニタ(Block/Monitor)] をクリックします。

**Access Policies** 

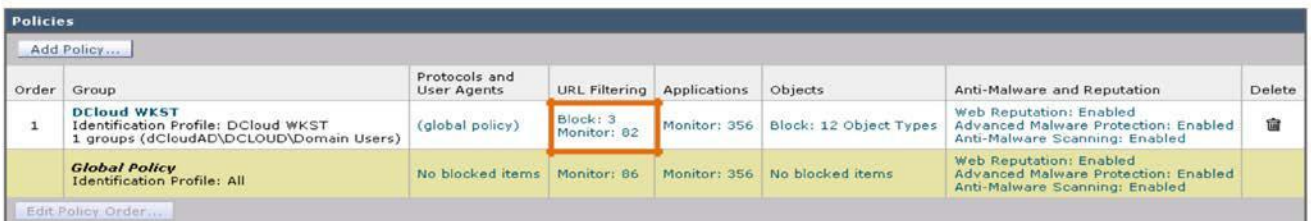

6. [URL フィルタ(URL Filtering)] で、[カスタムカテゴリの選択(Select Custom Categories)] をクリックします。

### Access Policies: URL Filtering: dCloud Workstation

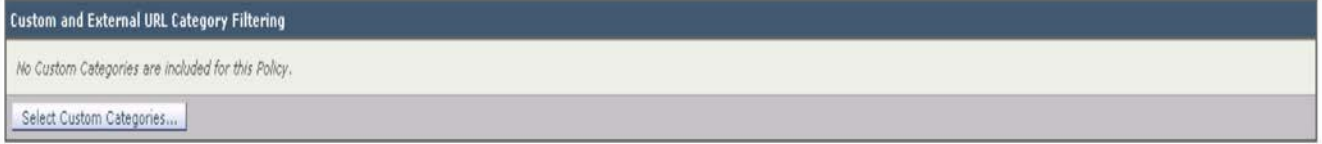

7. [Yahoo メール(Yahoo mail)] カテゴリで [ポリシーに含める(Include in policy)] を選択します。

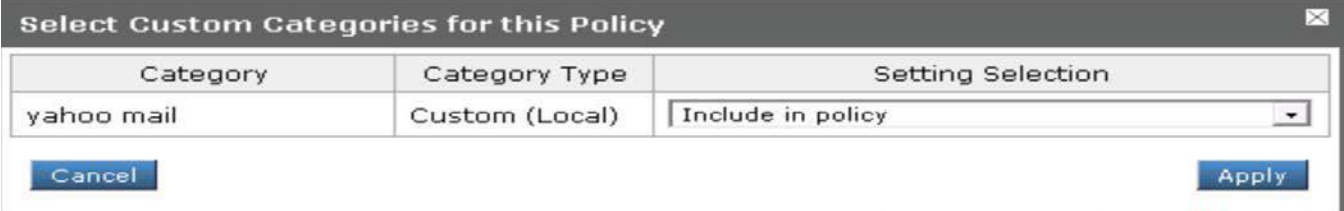

8. [グローバル設定を上書き(Override Global Settings)] のアクションとして [許可(Allow)] を選択します。

Access Policies: URL Filtering: dCloud Workstation

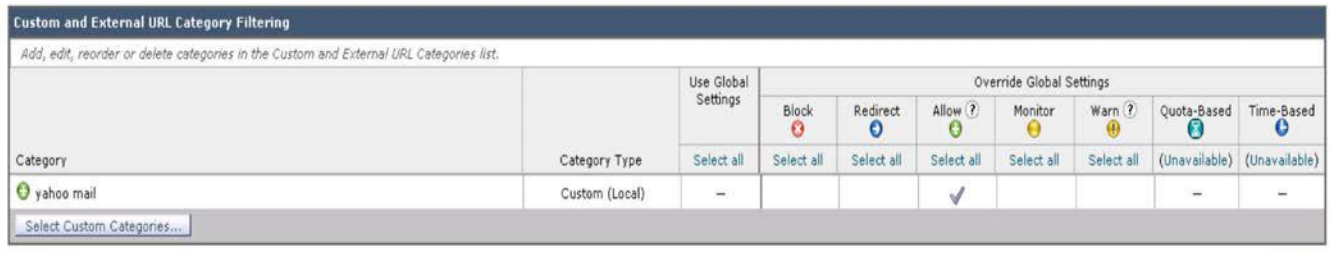

Cancel

#### 9. 送信し、WSA で変更を確定します。

**Access Policies** 

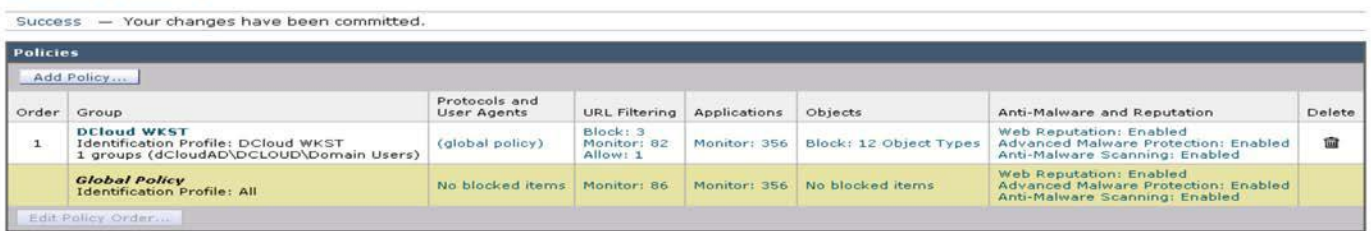

Submit

Help

10. Firefox ブラウザから Yahoo メールにアクセスします。

#### YAHOO!

Yahoo makes it easy to enjoy what matters most in your world.

Best in class Yahoo Mail, breaking local, national and global news, finance, sports, music, movies and more. You get more out of the web, you get more out of life.

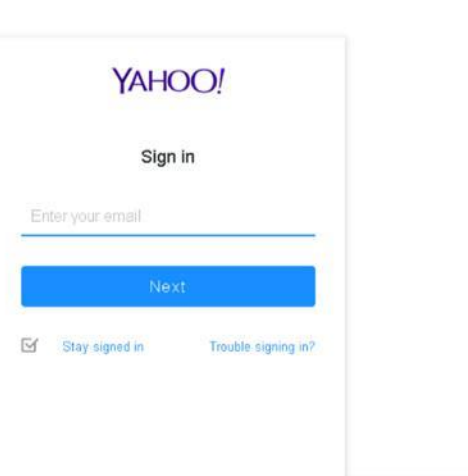

#### 11. WSA PuTTY ログでアクションを確認します。

1518101883.890 215 198.18.133.36 TCP MISS/302 788 GET http://mail.yahoo.com/ "DCLOUD\wsaproxy@dCloudAD" DIRECT/mail.yahoo.com text/html<mark>\_iLLOU CUSTOMCAT 12-d</mark> loud Workstation-Deloud AD-NONE-NONE-DefaultGroup <C yaho,-,-,"-",-,-,-,"-",-,-,-,"-",-,-,"-","-",-,-,-,"-","-","-","-","-","-","-","-","-","-","-","-","-","-",29.32,0,-,"-","- $(-n_{i-1}-n_{i}n_{i}n_{i}n_{i}n_{i-1}-n_{i}n_{i}n_{i})$ 

#### 12. または、[Web トラッキング(Web Tracking)] で **mail.yahoo.com** のログを探すこともできます。

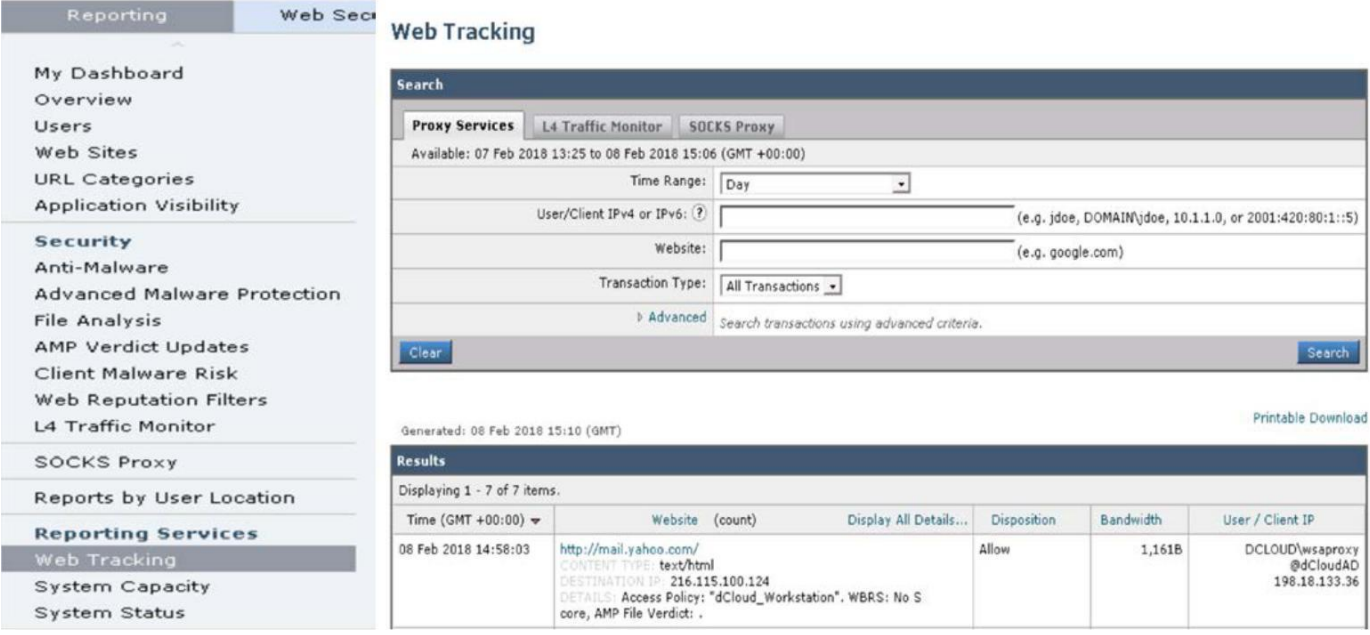

#### 実行可能オブジェクトのブロック

#### ポリシー チェック

1. dCloud ワークステーションの [アクセスポリシー(Access Policy)] で実行可能オブジェクトがブロックされていることを確認します。

#### **Access Policies**

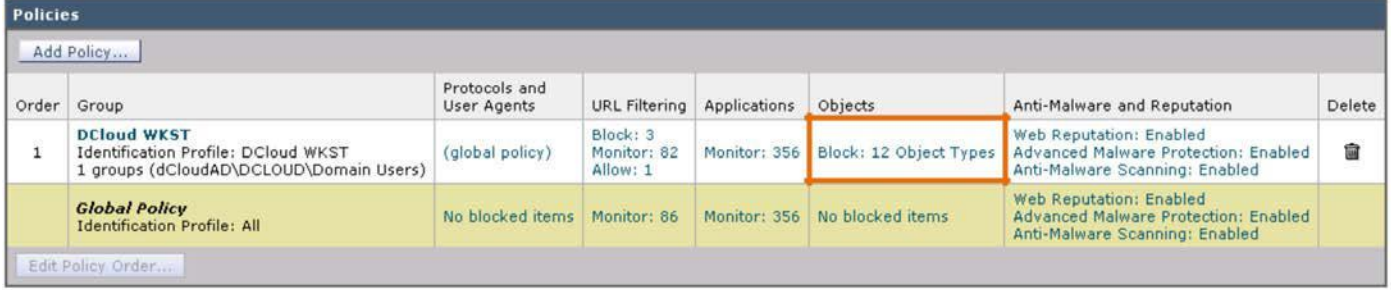

2. [オブジェクト(Objects)] > [ブロック:12 のオブジェクトタイプ(Block:12 Object Types)] の順に選択し、[実行可能コード(Executable Code)] の下のファイルがすべて選択されていることを確認します。

### Access Policies: Objects: dCloud Workstation

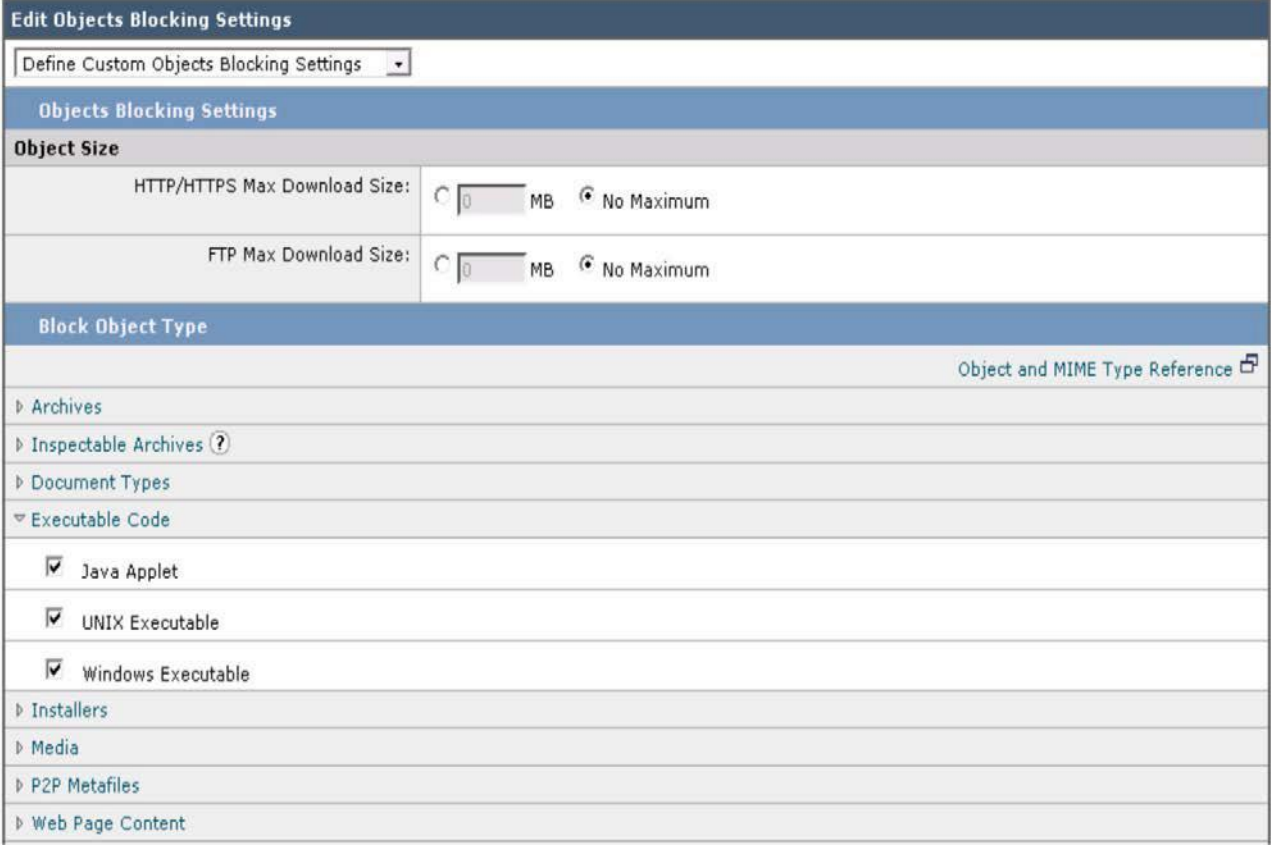

3. Firefox のショートカットから、[PuTTY Exe のダウンロード(Putty Exe Download)] をクリックします。

ttle WSA HQ attle AWSR 6.2 ● Gambling Website and Eicar Malware Test ● Zombies.pdf ● Games - Gogy.com Y Yahoo Mail e Putty Exe Download

4. この Web サイトから putty.exe ファイルのダウンロードを試みます。

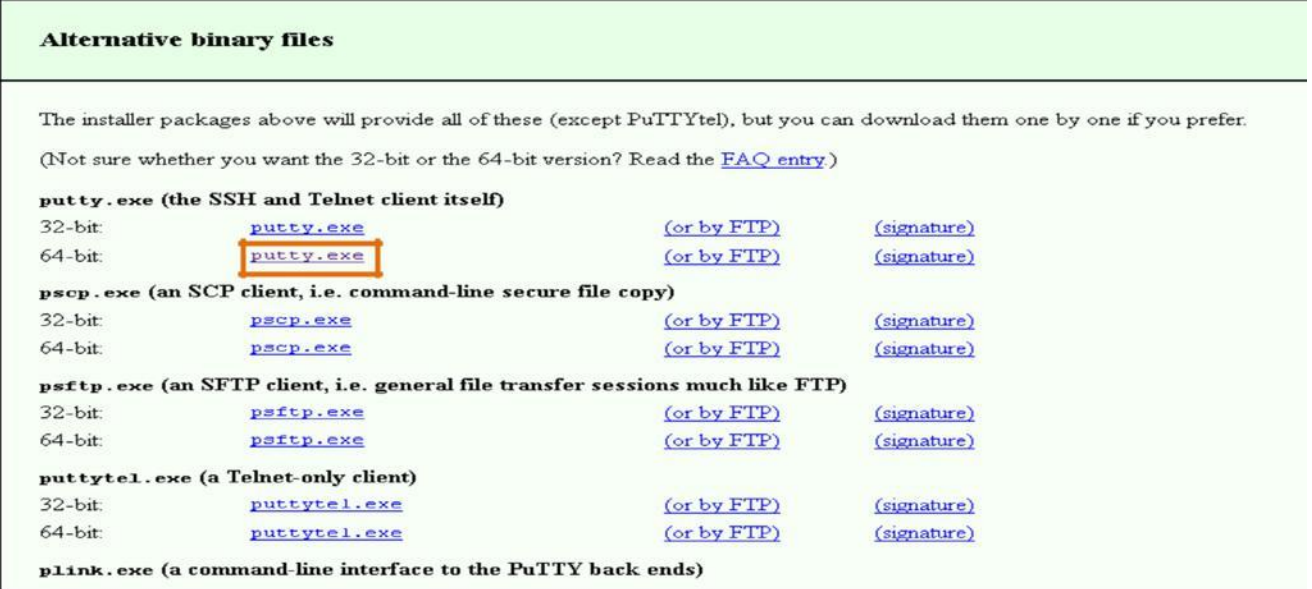

5. エンド ユーザ通知が表示され、トランザクションがブロックされます。

#### **This Page Cannot Be Displayed**

Based on your organization's access policies, access to this web site or download ( https://the.earth.li/~sgtatham/putty/0.70/w64/putty.exe ) has been blocked because the file type "application/x-dosexec" is not allowed.

If you have questions, please contact your organization's network administrator and provide the codes shown below.

Date: Thu, 08 Feb 2018 15:56:46 GMT Username: DCLOUD\wsaproxy@dCloudAD Source IP: 198.18.133.36 URL: GET https://the.earth.li/~sgtatham/putty/0.70/w64/putty.exe Category: Computers and Internet Reason: BLOCK-TYPE Notification: FILE\_TYPE

#### 6. PuTTY でアクセス ログをスクロールします。putty.exe がブロックされていることを確認します。

1518105439.762 1105 198.18.133.36 TCP DENIED SSL/403 Q GET https://the.earth.11:443/~sgtatham/putty/0.70/w64/putty.exe "DCLOUD\wsaproxy@dCloudAD" DIRECT/the. earth.li application/x-dosexec BLOCK ADMIN FILE TYPE 12-dCloud Workstation-Dcloud AD-NONE-NONE-NONE-DefaultGroup <IW comp,-5.9,0,"-",0,0,0,-,"-",-,-,"-",-,-,"-",-,-,"-",-,-,"-",-,-,"-",-,-,"-",-,-,"-",-,-,"-",-,-,"-",-,-,"

#### アプリケーションと可視性の制御、トラッキング、レポート

#### ポリシー チェック

1. dCloud ワークステーションの [アクセスポリシー(Access Policy)] で、[1 つの制限アプリケーション(1 Restrict Application)] をクリック します。

### **Access Policies**

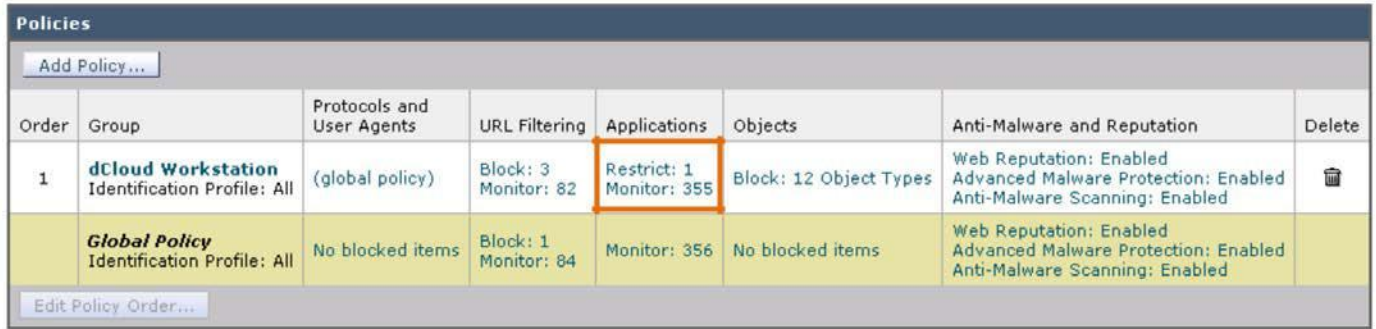

2. [アプリケーション(Applications)] で [メディア(Media)] > [YouTube] までスクロールします。

### Access Policies: Applications Visibility and Control: dCloud Workstation

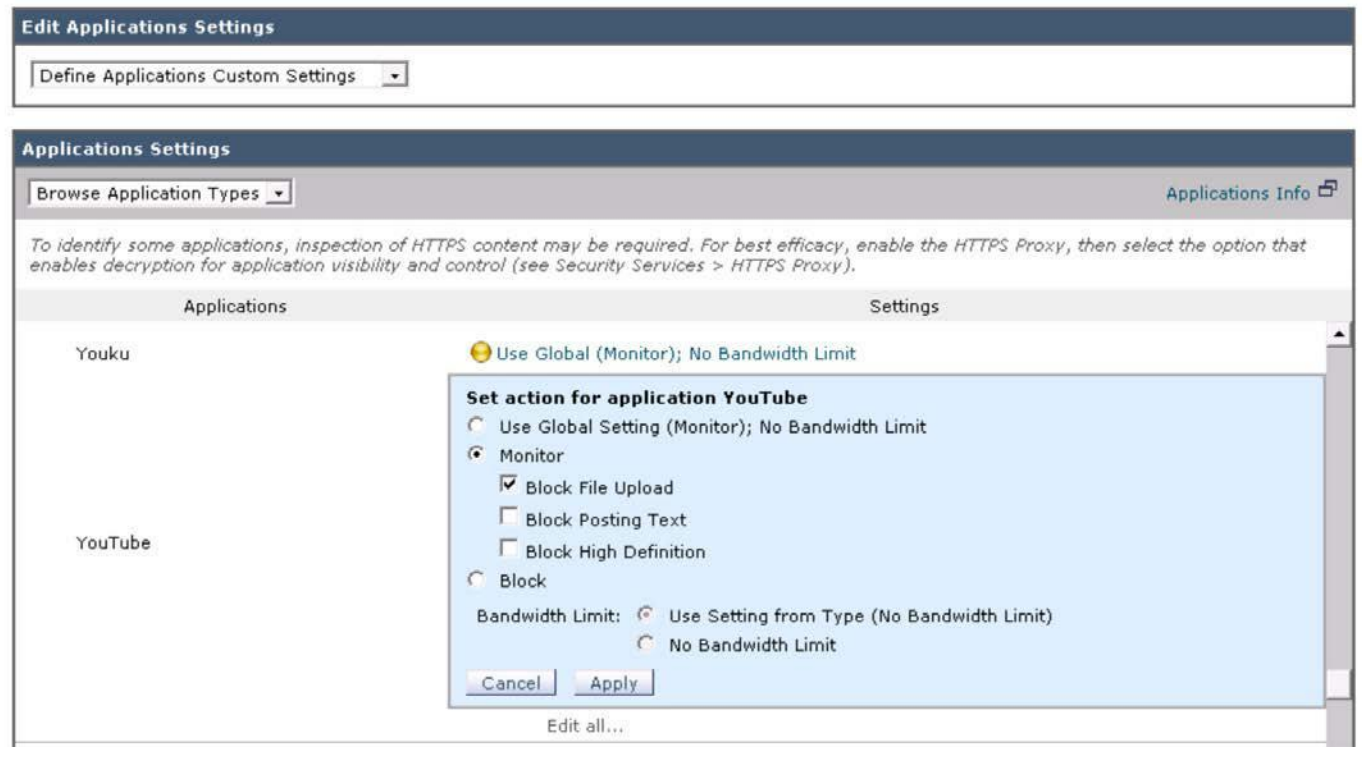

- 3. [ファイルアップロードをブロック(Block File Upload)] が選択されていることを確認します。
- 4. Firefox ブラウザの [YouTube] ショートカットをクリックします。

# WSA HQ # AWSR 6.2 ⊙ Gambling Website B Eicar Malware Test © Zombies.pdf © Games - Gogy.com Y Yahoo Mail & Putty Exe Download D YouTube

5. [アップロード(Upload)] ボタンをクリックします。

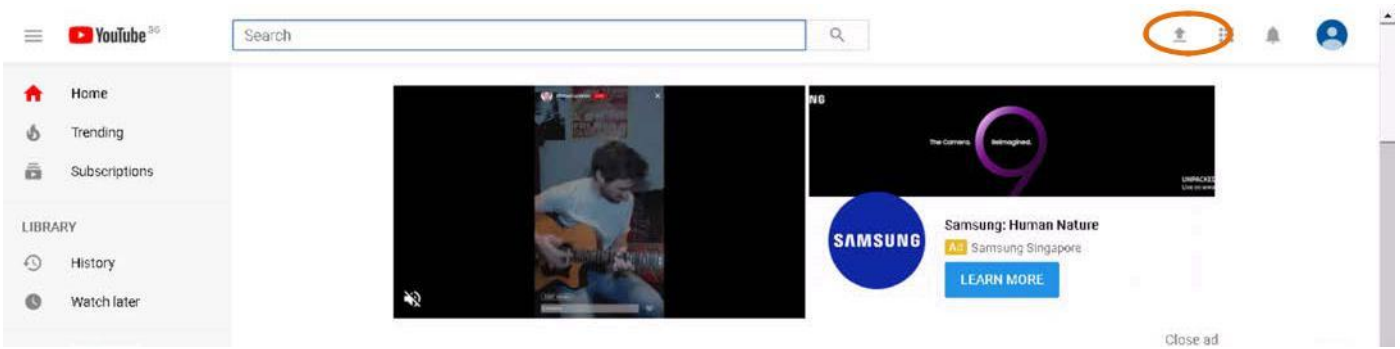

6. AVC コントロールによってアップロードがブロックされていることを確認します。

### **This Page Cannot Be Displayed**

Based on your organization's access policies, access to application YouTube of type Media has been blocked.

If you have questions, please contact your organization's network administrator and provide the codes shown below.

Date: Thu, 08 Feb 2018 20:04:00 GMT Username: DCLOUD\wsaproxy@dCloudAD Source IP: 198.18.133.36 URL: GET https://www.youtube.com/upload Category: Streaming Video Reason: UNKNOWN Notification: AVC

#### 7. [Web トラッキング(Web Tracking)] のレポートの表示を確認します。

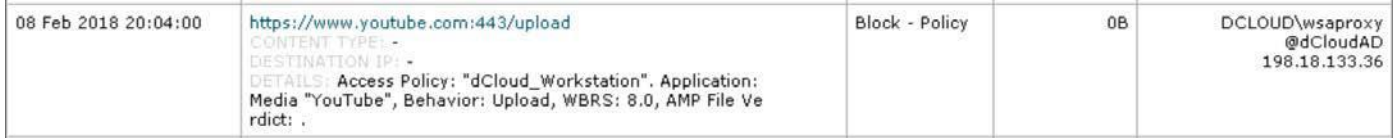

#### Web レピュテーション、ウイルス対策、Advance Malware Protection(AMP)エンジンによるマルウェア防御

1. dCloud ワークステーションの [アクセスポリシー(Access Policy)] で [マルウェア対策(Anti-Malware)] と [Web レピュテーション(Web Reputation)] が有効になっていることを確認します。

#### **Access Policies**

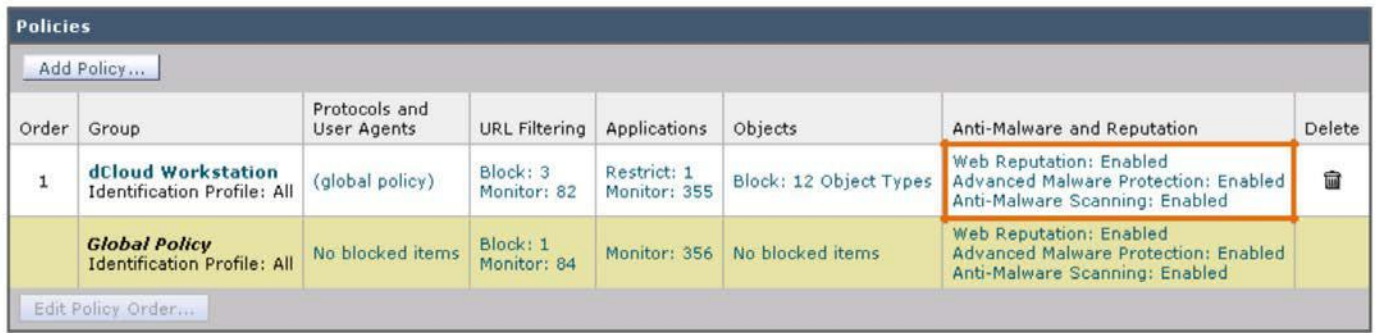

2. [Web レピュテーション:有効(Web Reputation: Enabled)] をクリックして、[Web レピュテーションフィルタを有効にする(Enable Web Reputation Filtering)] が選択されていることを確認します。

### Access Policies: Anti-Malware and Reputation Settings: dCloud Workstation

Web Reputation and Anti-Malware Settings Define Web Reputation and Anti-Malware Custom Settings  $\cdot$ **Web Reputation Settings** Web Reputation Filters will automatically block transactions with a low Web Reputation score. For transactions with a higher Web Reputation score, scanning will be performed using the services selected by Adaptive Scanning. If Web Reputation Filtering is disabled in this policy, transactions will not be automatically blocked based on low Web Reputation Score.<br>Blocking of sites that contain malware or other high-risk content is controlled by t

 $\triangledown$  Enable Web Reputation Filtering

#### 3. さらに、Advance Malware Protection(AMP)も有効化されブロックに設定されているかどうか確認します。

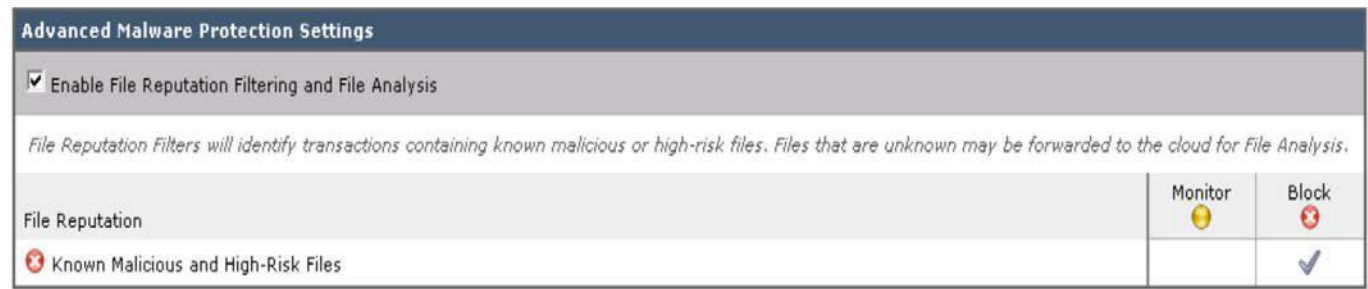

4. 最後に、すべてのウイルス対策マルウェア カテゴリがブロックに設定されていることを確認します。

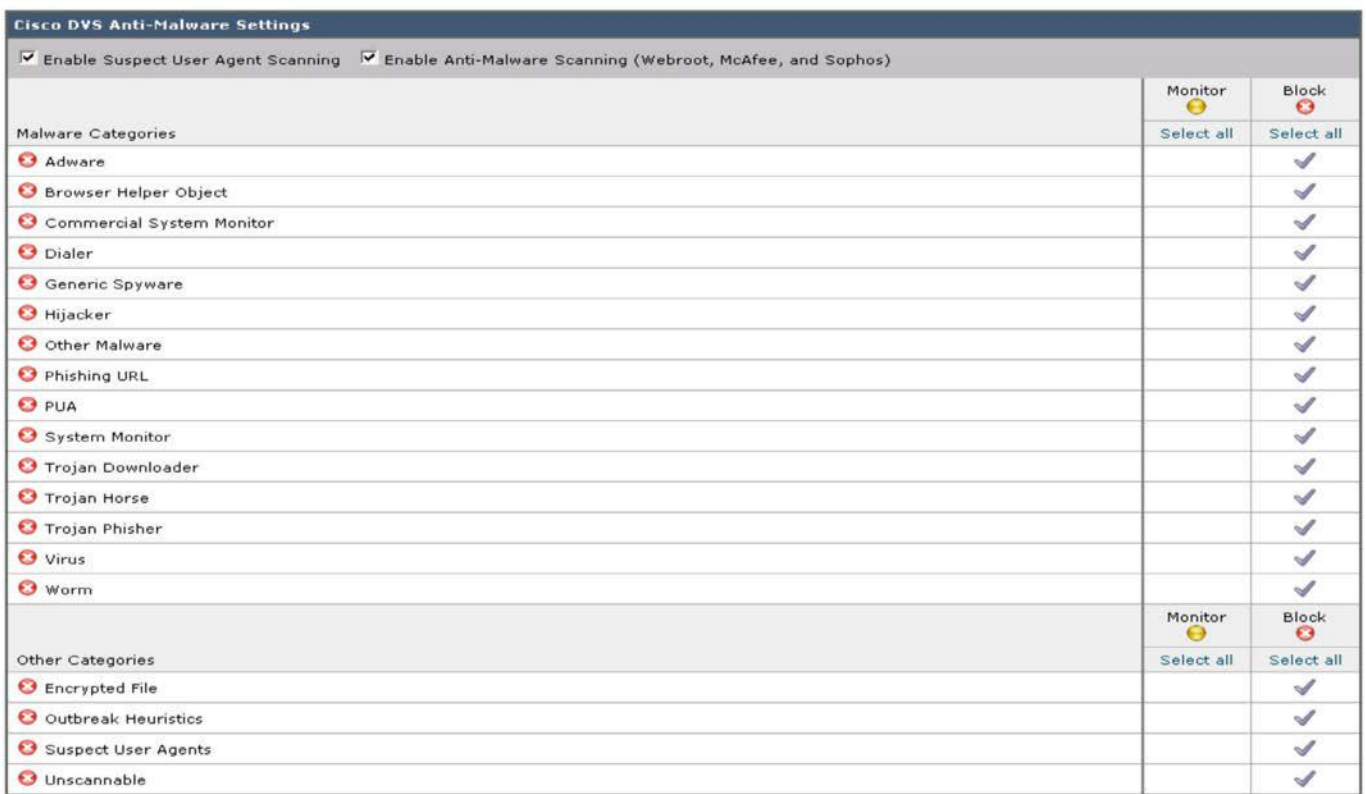

5. Firefox ブラウザの [Google.com.com] ショートカットをクリックします。

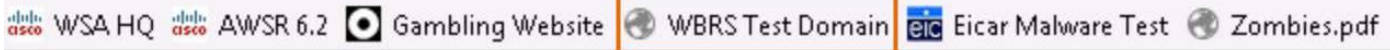

6. Web レピュテーションによって、ページがブロックされます。

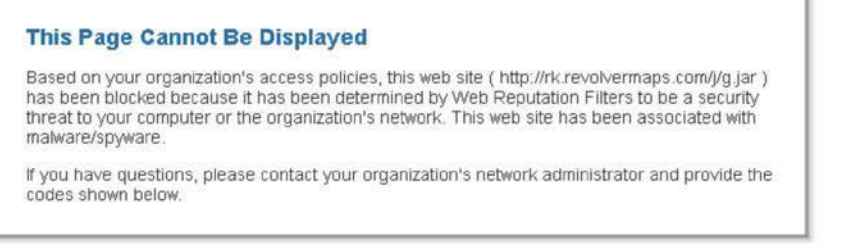

Date: Mon, 05 Mar 2018 18:36:50 +08 Date: Mon, 05 Mar 2018 18:36:50 +08<br>Userrame: DCLOUDwsaproxy@dCloudAD<br>Source IP: 198.18:153:36<br>URL: GET http://rk.revolvermaps.com/j/g.jar<br>Category: Reference<br>Reason: BLOCK-MALWARE<br>Threat Decear Decearchers of Users identi Threat Type: othermalware<br>Threat Type: othermalware<br>Notification: WBRS: Note of Users identified possible threats. Domain reported and verified as serving malware. Domain is associated with risky or offensive content. 7. [Web レポート(Web Reporting)] では、ブロックされている URL/ドメインのユーザと Web レピュテーション スコアを追跡できます。

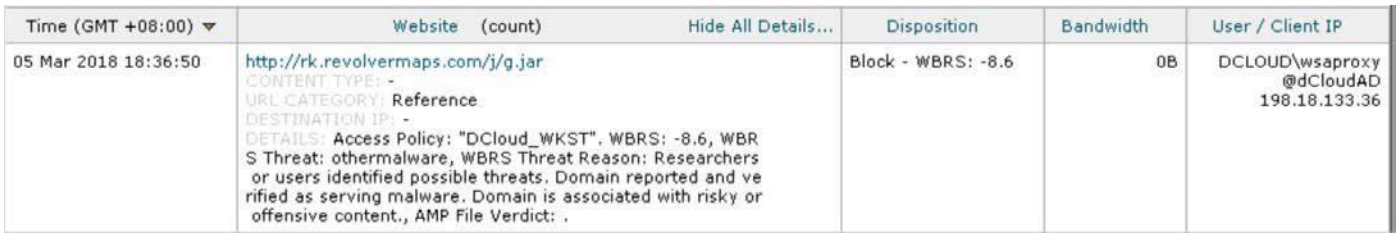

#### ウイルス対策またはマルウェア対策

8. Firefox ブラウザの [Eicar Malware Test] ショートカットをクリックします。

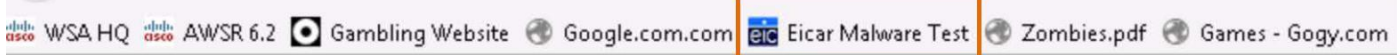

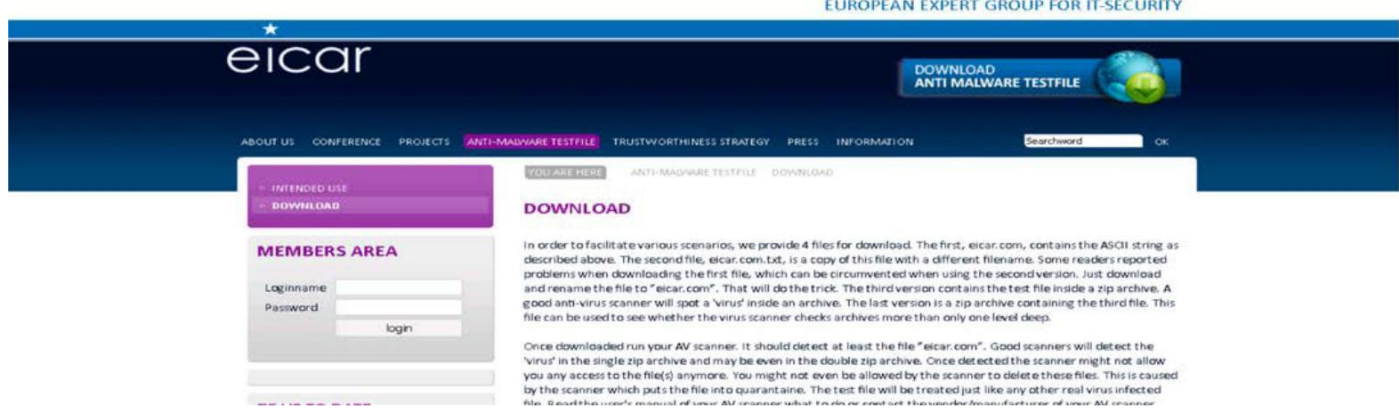

9. 最下部までスクロールすると、マルウェア テスト ファイルについて、すべてのファイルがテストされることになっているのがわかります。

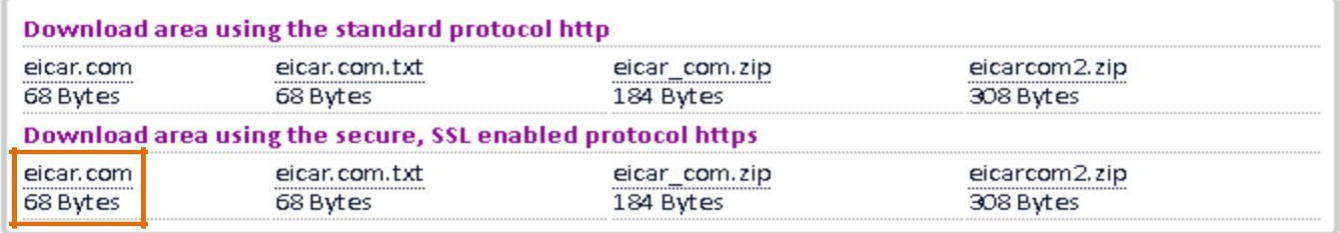

10. すべてのマルウェア ファイルがブロックされることを確認します。

## This Page Cannot Be Displayed

Based on your organization's access policies, this web site (https://secure.eicar.org/eicar.com) has been blocked because it has been determined to be a security threat to your computer or the organization's network. Malware threat EICAR test file in the category Virus has been found on this site.

If you have questions, please contact your organization's network administrator and provide the codes shown below.

Date: Thu, 08 Feb 2018 20:57:04 GMT Username: DCLOUD\wsaproxy@dCloudAD Source IP: 198.18.133.36 URL: GET https://secure.eicar.org/eicar.com Category: Computer Security Reason: BLOCK-MALWARE Notification: MALWARE SPECIFIC

#### 11. [Web レポート(Web Reporting)] では、適切なマルウェア カテゴリのユーザとマルウェア対策を追跡できます。

Generated: 08 Feb 2018 21:05 (GMT)

Printable Download

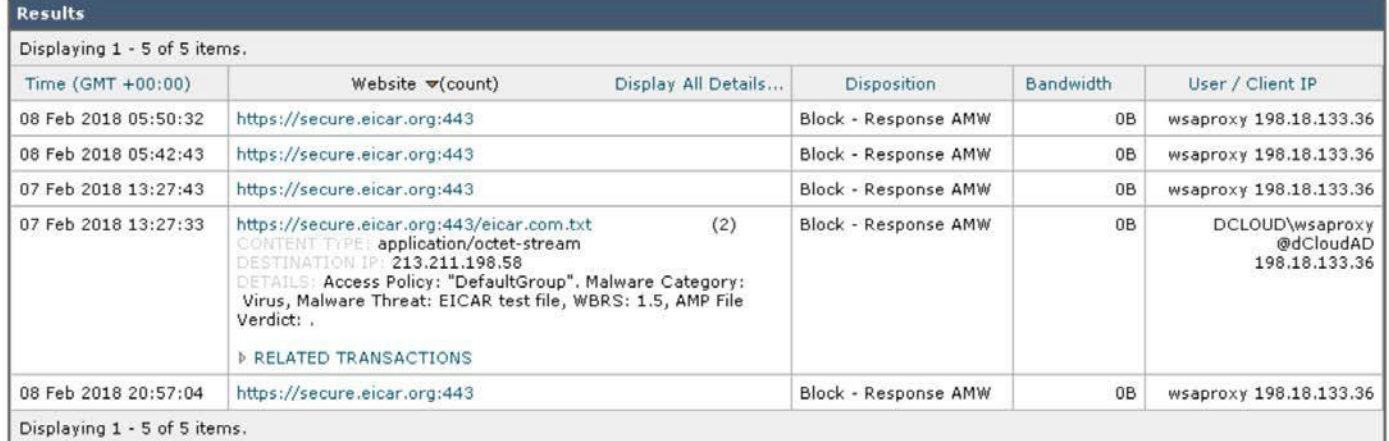

12. Firefox ブラウザの [Zombies.pdf] ショートカットをクリックします。

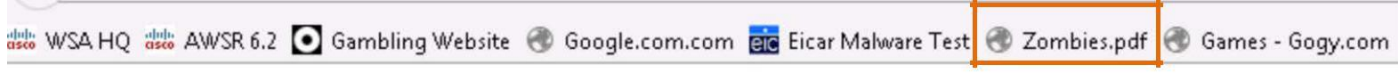

#### 13. このページがブロックされていることを確認します。

### This Page Cannot Be Displayed

Based on your organization's access policies, this web site ( https://mysite.science.uottawa.ca /rsmith43/Zombies.pdf) has been blocked because it has been determined to be a security threat to your computer or the organization's network. Malware threat W32.Zombies.NotAVirus in the category AMP High Risk has been found on this site.

If you have questions, please contact your organization's network administrator and provide the codes shown below.

Date: Thu, 08 Feb 2018 21:14:09 GMT Username: DCLOUD\wsaproxy@dCloudAD Source IP: 198.18.133.36 URL: GET https://mysite.science.uottawa.ca/rsmith43/Zombies.pdf Category: Education Reason: UNKNOWN Notification: MALWARE\_SPECIFIC

#### 14. このファイルが Advance Malware Protection(AMP)エンジンによってブロックされていることが強調表示されます。

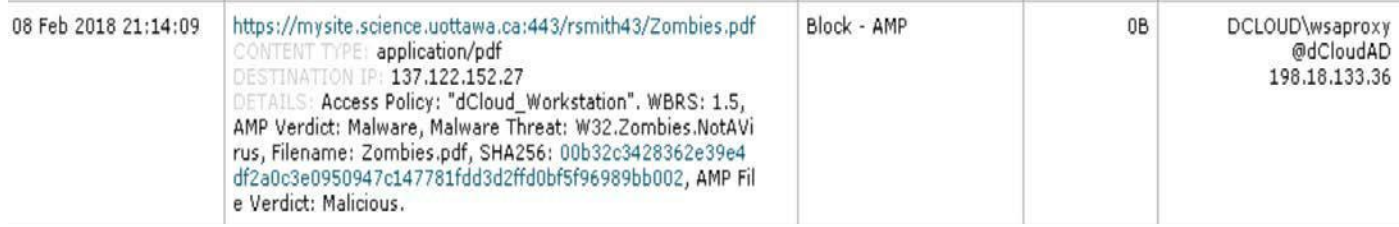